#### **Step 1: Log in to the RETSD Parent Portal**

A. On your home computer, go to the division website (<a href="https://www.retsd.mb.ca">https://www.retsd.mb.ca</a>) and click on the Parent Portal link located at the top of the screen.

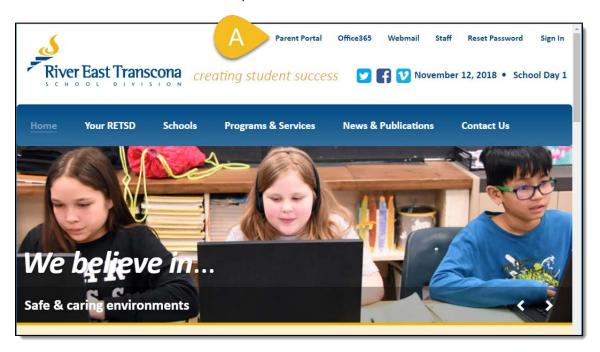

B. Enter the **User Name** and **Password** your child's school has provided you. Use the self-service **Forgot** your login information link or contact the school if you need assistance with this step.

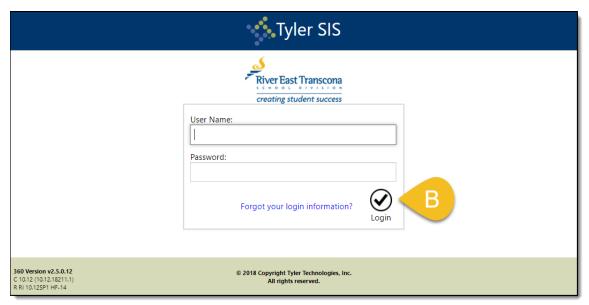

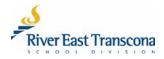

C. Sample Grade 12 student portfolio contents

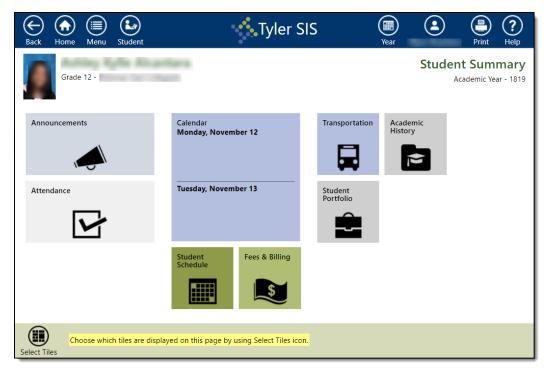

## **Step 2: Open the Student Portfolio Tile**

Click on the **Student Portfolio** tile to open it.

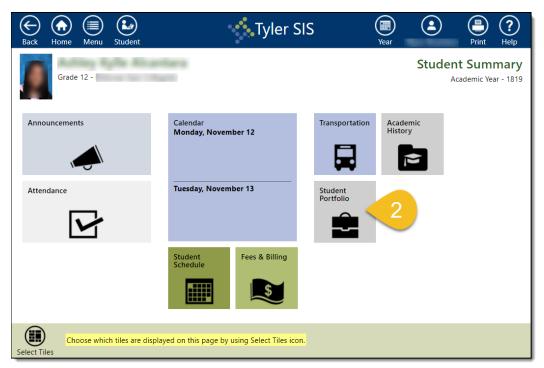

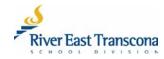

#### **Step 3: Select the Academic Year**

Click on the Year icon located on the top ribbon and select the Academic Year required.

#### Step 4: Open a Report Card

Click on a report card File Name to open and view it.

- Report card file names normally contain the academic year and the associated term or quarter.
- The report card is a PDF document and is displayed differently on individual computers based on the type of web browser used and the PDF viewing setup.

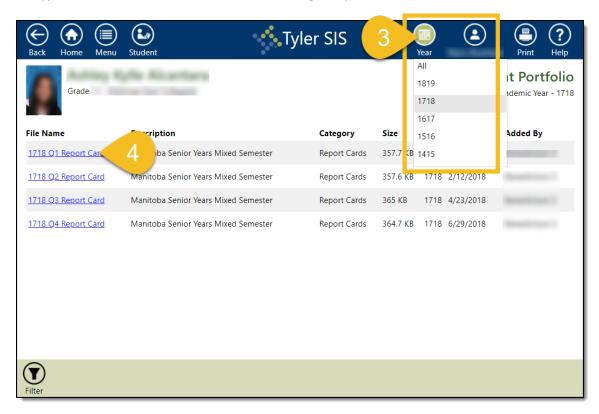

## **Step 5: Save the PDF Report Card**

Download and save this PDF document to your computer—this process is different depending on the browser and computer setup.

# When Using Google Chrome

- A. Click on the download icon.
- B. Navigate to the location on your computer where you want to save the document.

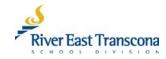

- C. Rename the file an appropriate name.
- D. Click the Save button.

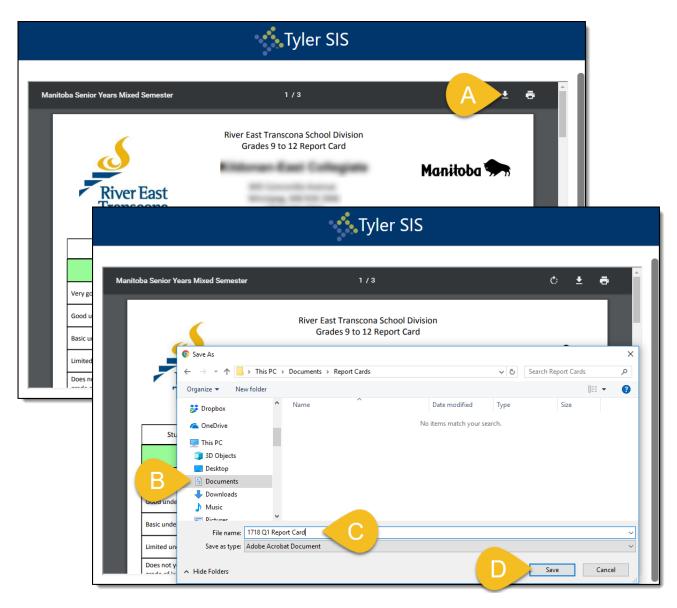

# When Using MS Edge

- A. Click on the chevron icon and then click on **Save As**.
- B. Navigate to the location on your computer where you want to save the document.
- C. Rename the file an appropriate name.
- D. Click the Save button.

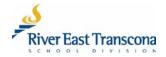

- E. Close the browser notification by clicking the  $\stackrel{\times}{}$  icon
- F. Close the browser tab by clicking the  $\times$  icon. This should return you to the list or report cards.

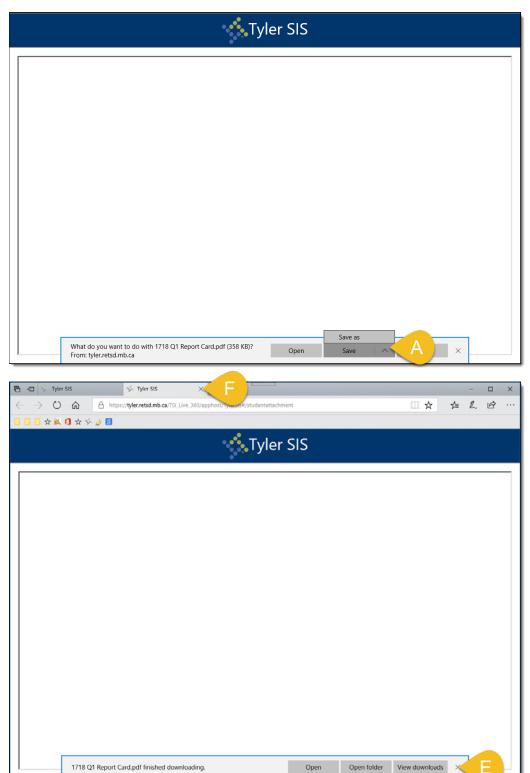

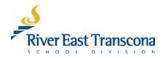